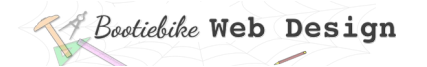

# **10: Exercise – Beginnings of a webpage**

Now you've learnt about the parts of an HTML page you can create the outline of a page that you can use later on when you create your website.

- Open with your text editor the empty 'content' HTML document you created in Lesson 2 (in the 'pages' directory.
- Copy the HTML in the box below and paste or type it into the HTML document. Save.
- In the 'head' section, ensure the file path to the stylesheet is correct. The style sheet is a 'level up' from the 'pages' directory, so you'll need to enter ../ before the file name of the stylesheet.
- Also in the head section, change the page title (which will appear in the browser tab) and the content description. Enter your name. Leave the other settings as they are.

This is the first page for the general content of your website. Have a close look at the code. Note the pairs of 'html', 'head' and 'body' tags. The space between the *body* tags is for the visible content you'll be adding. Keep the page open for the next step.

```
<!DOCTYPE html>
<html lang="en">
 <head>
   <title>Content</title>
   <link rel="stylesheet" href="../stylesheet.css">
   <meta charset="UTF-8">
   <meta name="description" content="a general content page">
   <meta name="keywords" content="html, css">
   <meta name="author" content="My Name">
  <meta name="viewport" content="width=device-width,initial-
scale=1.0">
 </head>
 <body>
```
 </body> </html>

#### Enter some content

Now enter some visible content. You will enter three headings (a heading 1, a heading 2 and a heading 3), and a paragraph with some dummy text. Copy the HTML below and paste it into the HTML document between the <body> opening and closing tags. Save.

```
<h1> Heading </h1>
<h2> Heading </h2>
<h3> Heading </h3>
<p> The quick brown fox jumps over the lazy dog. </p>
```
Being careful not to touch the opening and closing tags, you can the heading and paragraph text to anything you like. Save.

Below you'll see how to view this content in your browser. That's right, your browser doesn't just display web sites – it will display any HTML file, whether it be on the web, your hard drive or even a USB.

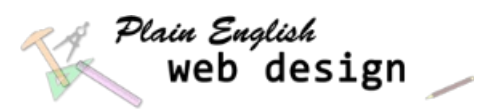

# View the page in a browser

Select Ctrl + 0 and navigate to the 'content' HTML page.

Alternatively, view the webpage this way:

- Navigate to your HTML file with the file browser.
- Right click 'open with Google Chrome' (or Firefox, Safari, Opera).

It looks the way it does, with the content in the top left corner, because you have not yet applied any styling. The browser has applied its default styling.

## Keep the browser open when working

Have the browser open whenever you're working on an HTML file, and refresh the display each time you change something – you'll need to check that all is ok as you go along.

Remember: Changes will not show until you save the changes in the HTML file and refresh the browser.

## Close the content page

Close the html page. You will return to it in a later lesson.